#### **OPEN SOCIETY** Communities Portal Help Articles **FOUNDATIONS**

# **Organizations - Registering for the first time**

Are you applying for funding on behalf of an organization? Did you receive a link to submit a grant application from an OSF staff member?

If you haven't registered on the Open Society Foundations Grantee Portal before, follow these steps to complete information about yourself and your organization so that you can submit your funding request.

### **Click on the New User link on the grant portal page.**

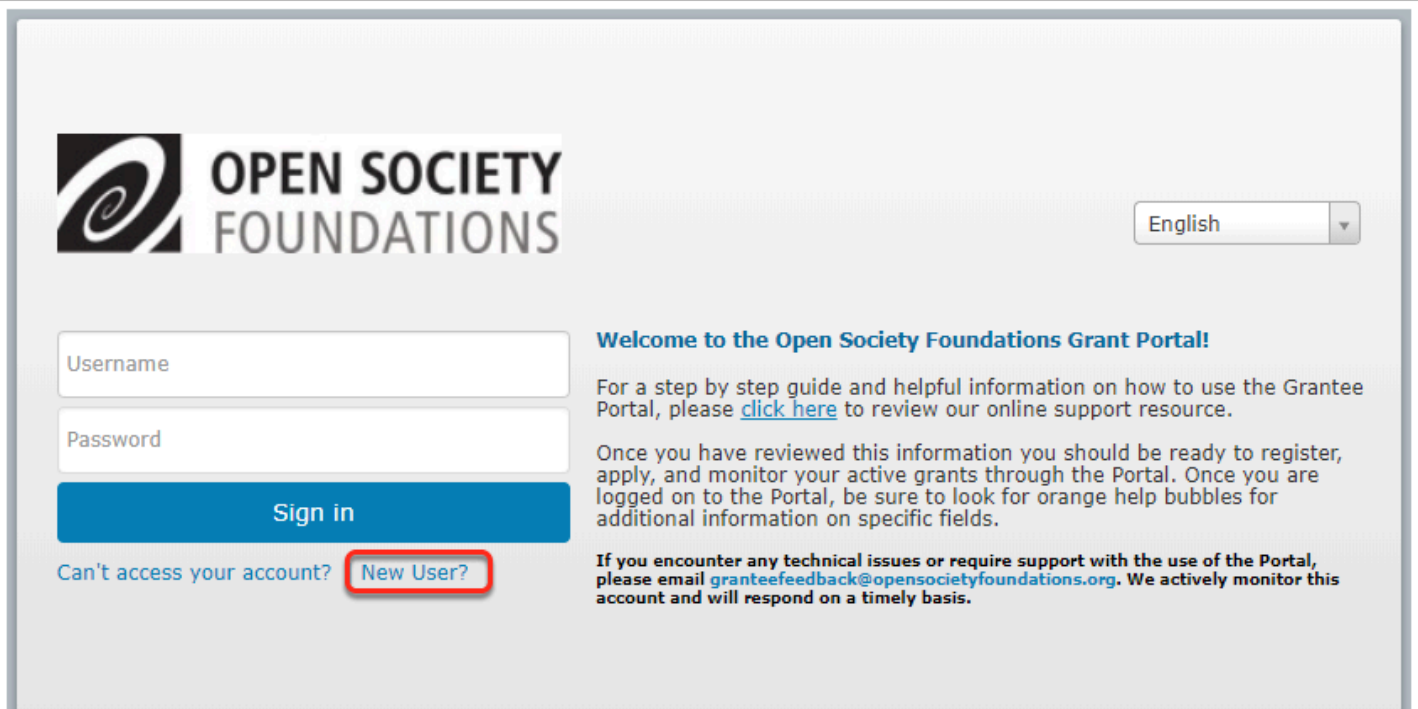

### **Select organization. Then complete required fields. Click Next.**

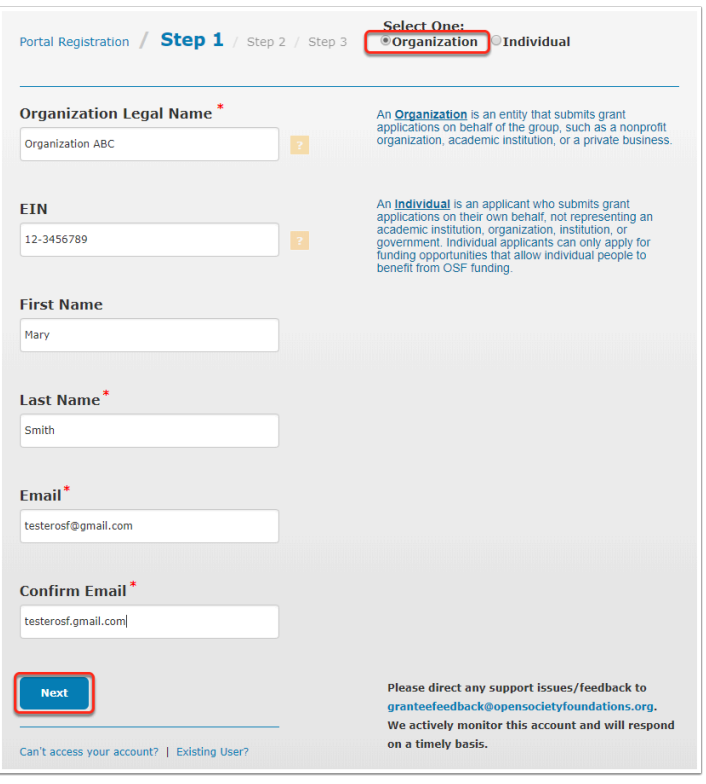

 What is an EIN? The EIN is the Employer Identification Number (or Tax ID) for organizations based in the United States. If your organization is not based in the US, skip this field.

**OPEN SOCIETY**<br>FOUNDATIONS Communities Portal Help Articles

## **Enter mailing information. Click next.**

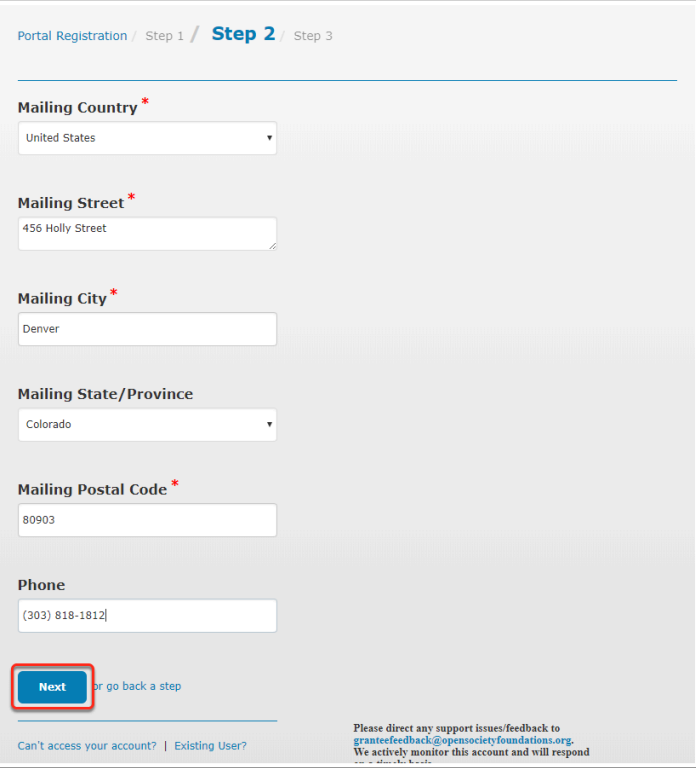

**OPEN SOCIETY** Communities Portal Help Articles **FOUNDATIONS** 

#### **Enter a username, password, and review terms and conditions for using the grantee portal. Click Register.**

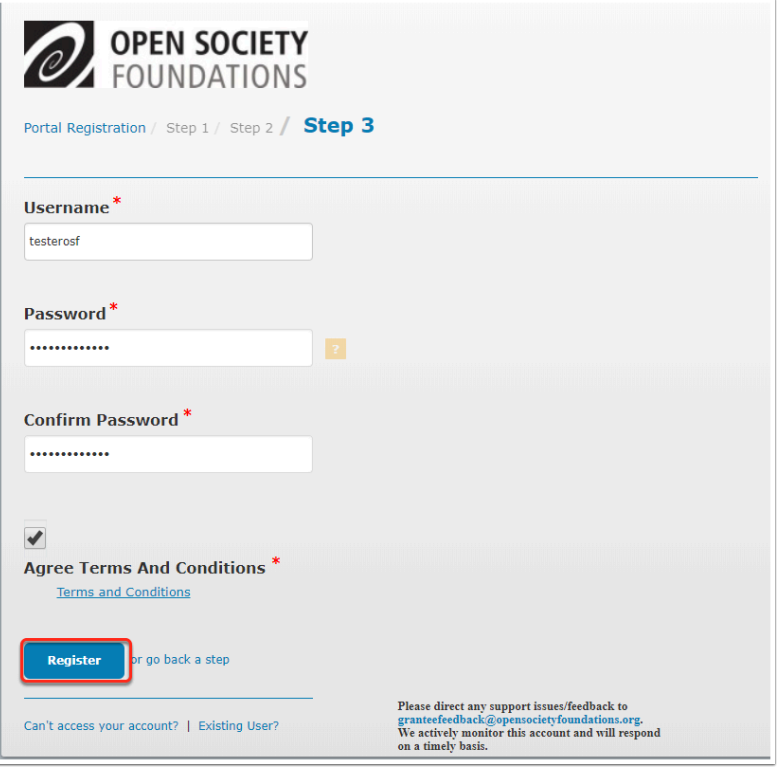

 The system will generate a username based on the first part of your e-mail address, but you can choose any username that you will remember.

#### **After you submit your registration, look for an email to verify your email address.**

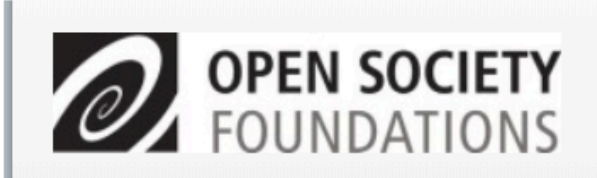

Thanks! Now waiting on confirmation of your email address.

#### **Request received**

Thank you for signing up. Your request may need to be reviewed by our administrative team. You will be notified when your request is processed.

Questions? Please contact granteefeedback@opensocietyfoundations.org for any support issues.

#### **Click on the link in the email to confirm your email address.**

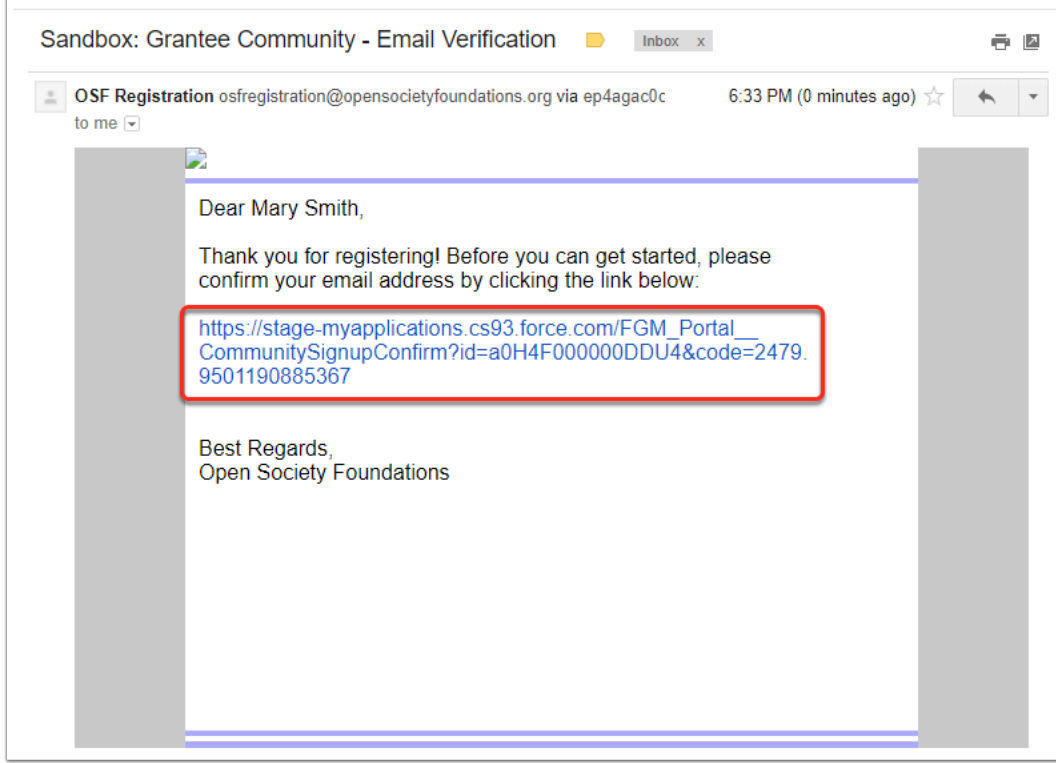

#### **The link will take you back to the grant portal. Click the Go To Login Page button to continue.**

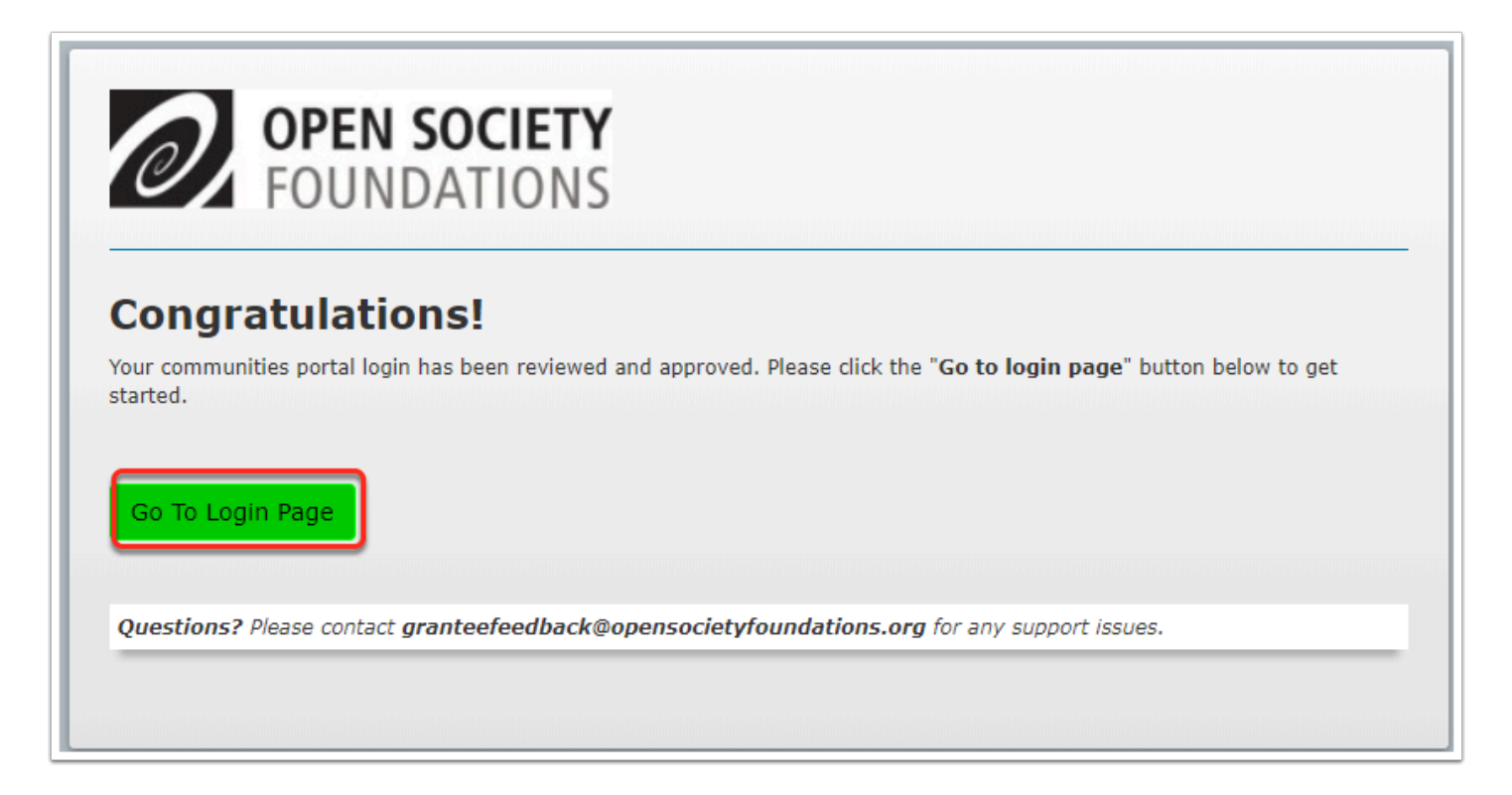

#### **Enter your username and password to sign in.**

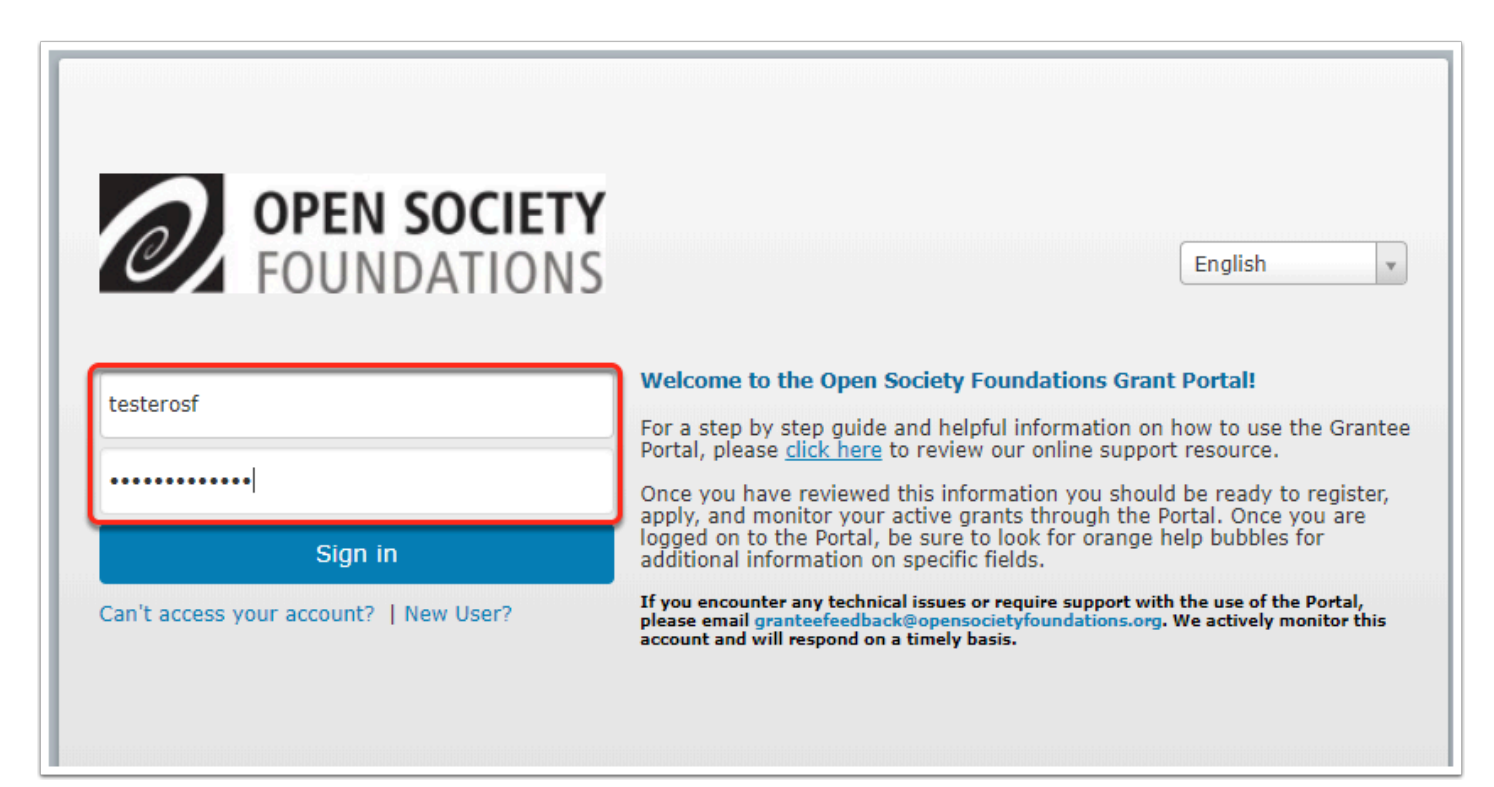

#### **You will receive another email notifying you that your account has been activated.**

**A** Be sure to keep this message since it has your username.

Follow the link in the message to manage pending applications and open grants.

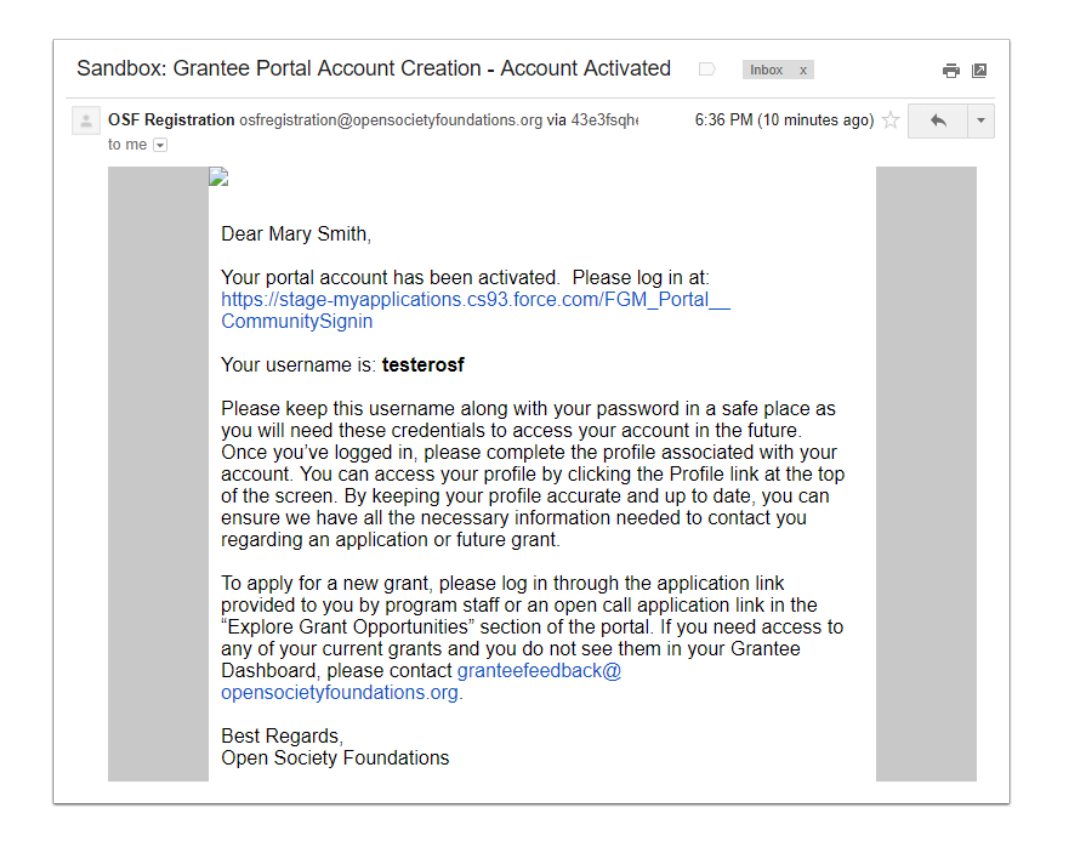